## **Инструкция для обучающихся и их родителей по работе в информационно-образовательной системе «МОБИЛЬНОЕ ЭЛЕКТРОННОЕ ОБРАЗОВАНИЕ»**

Войти в систему [«Мобильное Электронное Образование».](https://edu.mob-edu.ru/)

Каждый обучающийся в системе «Мобильное Электронное Образование» имеет персонализированный доступ. Чтобы начать работу в системе «Мобильное Электронное Образование», введите ваш логин и пароль на стартовой странице (Рисунок 1).

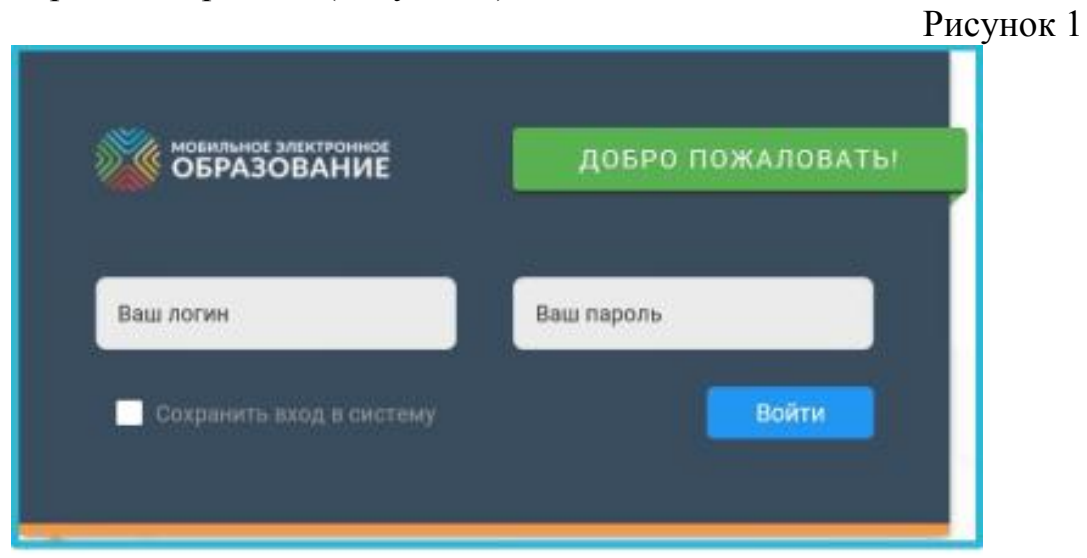

Чтобы сохранить логин и пароль и не вводить их повторно, поставьте «галочку» в чекбокс «Сохранить вход в систему».

При входе в систему вы попадаете в Личный кабинет. Здесь необходимо перейти к подсистеме «Конференции». Эта подсистема продублирована на панели слева. Панель можно убрать или развернуть для удобства использования (Рисунок 2).

Рисунок 2

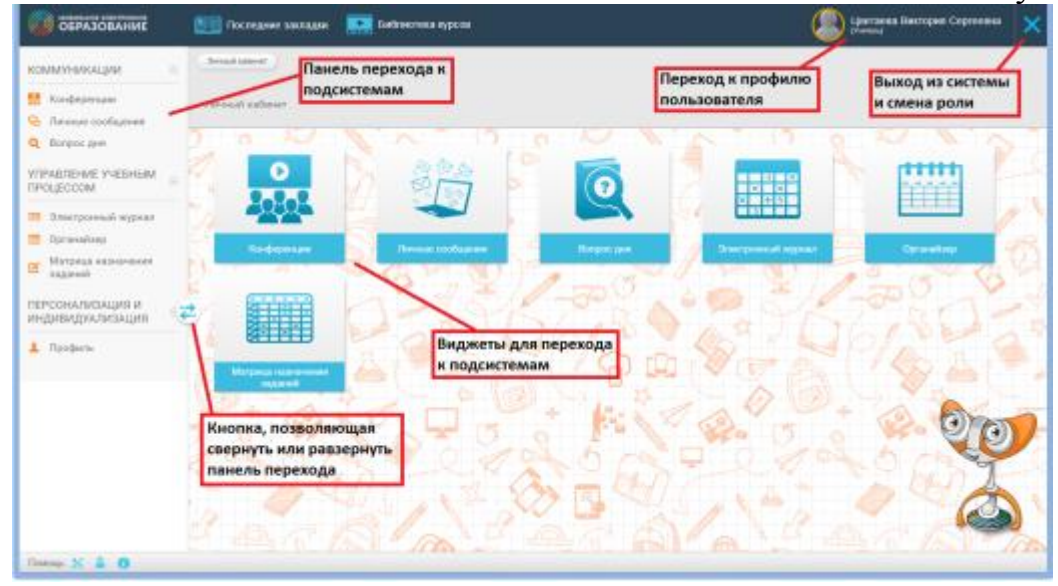

На странице конференции вы увидите список занятий и время их начала. В соответствии со временем урока необходимо подключиться к нему, нажав на активную кнопку «Подключиться».

Далее выбрать устройство для прослушивания урока «Микрофон» или «Наушники».

Успешного участия в уроке!